To view an online version of this document which has greater detail go to [https://www.ggd](https://www.ggd-store.com/engraving%20and%20download%20the%20P80)[store.com/engraving and download the P80](https://www.ggd-store.com/engraving%20and%20download%20the%20P80) Engraving instructions there.

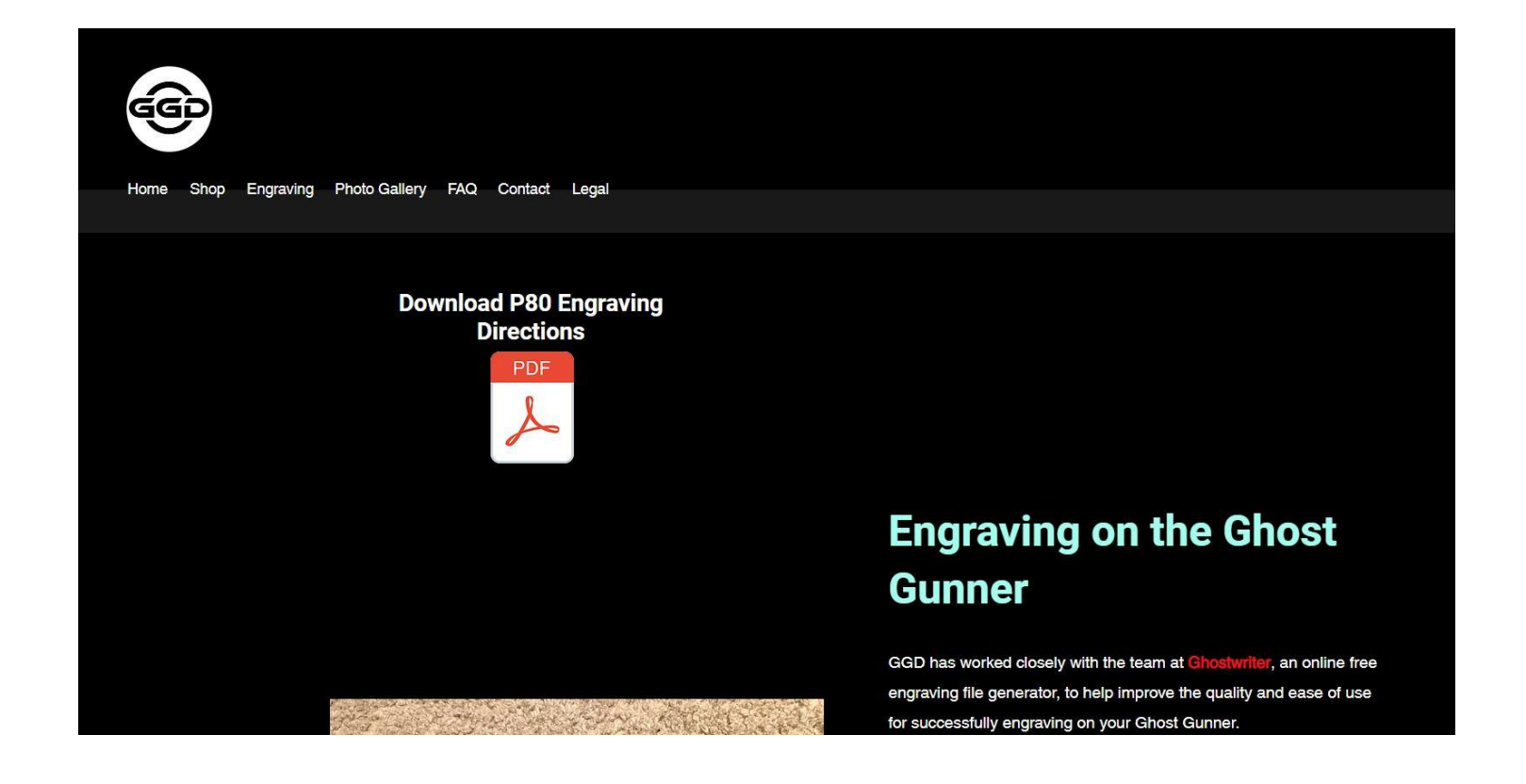

- All currently available models as of July 2019 are supported (PF940C, PF940V2, PF940CL, PF940SC, and PF45)
- Frames that were manufactured longer ago may not have a serial plate that is magnetic which is a problem since the probe wire is designed to be attached with magnets included in this kit. If you find that your serial plate is made of a non-magnetic metal using copper foil tape or other methods of creating a conductive path to the serial plate are possible. As long as you don't measure any appreciable electrical resistance between the serial plate and the probe wire you should be fine.
- This kit was designed for the Ghost Gunner 2. We cannot guarantee that it will work correctly with a Ghost Gunner 1
- Step one is to generate a custom engraving file. We have partnered and worked extensively with the brains behind Ghostwriter to have our kit be fully integrated into their platform. Currently they offer a set number of free engraving files to be generated each month and then in order to get more you can sign up for their Patreon account which essentially amounts to \$1 per custom engraving file generated. In order to find the website you can either find a link to it on our homepage [\(www.ggd-store.com\)](http://www.ggd-store.com/), do a google search for some combination of Ghost Gunner and Ghostwriter or go directly to the website (make sure not to add "www" to the beginning of the address)

Ghostwriter Website: ghostwriter.serverrack.net

You should see something like this:

hostwr

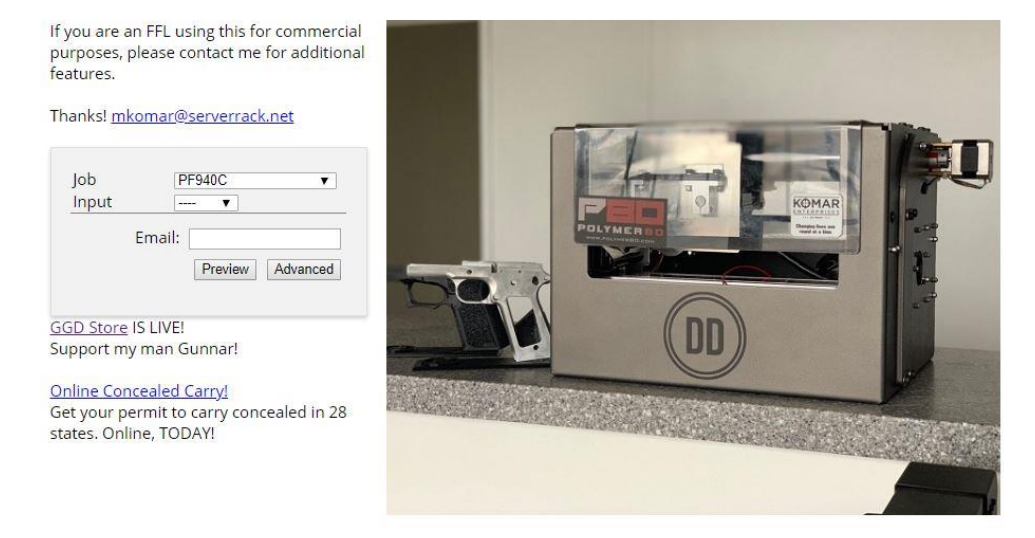

First select the model of P80 you wish to engrave. It is important that  $\bullet$ these match or it will not turn out correctly. You can check your frame to see what the technical model designation is.

ghostwriter

If you are an FFL using this for commercial purposes, please contact me for additional features.

Thanks! mkomar@serverrack.net

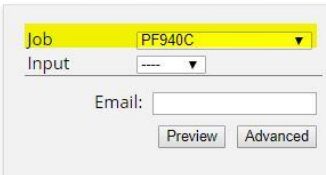

**GGD Store IS LIVE!** Support my man Gunnar!

Online Concealed Carry! Get your permit to carry concealed in 28 states. Online, TODAY!

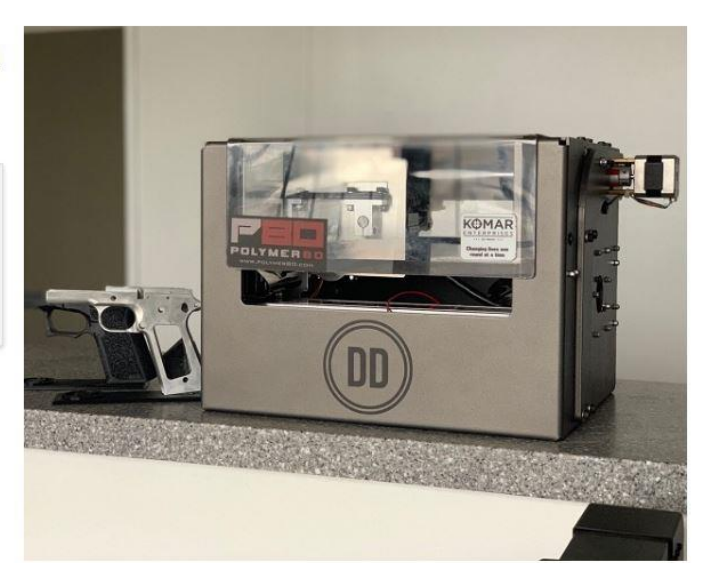

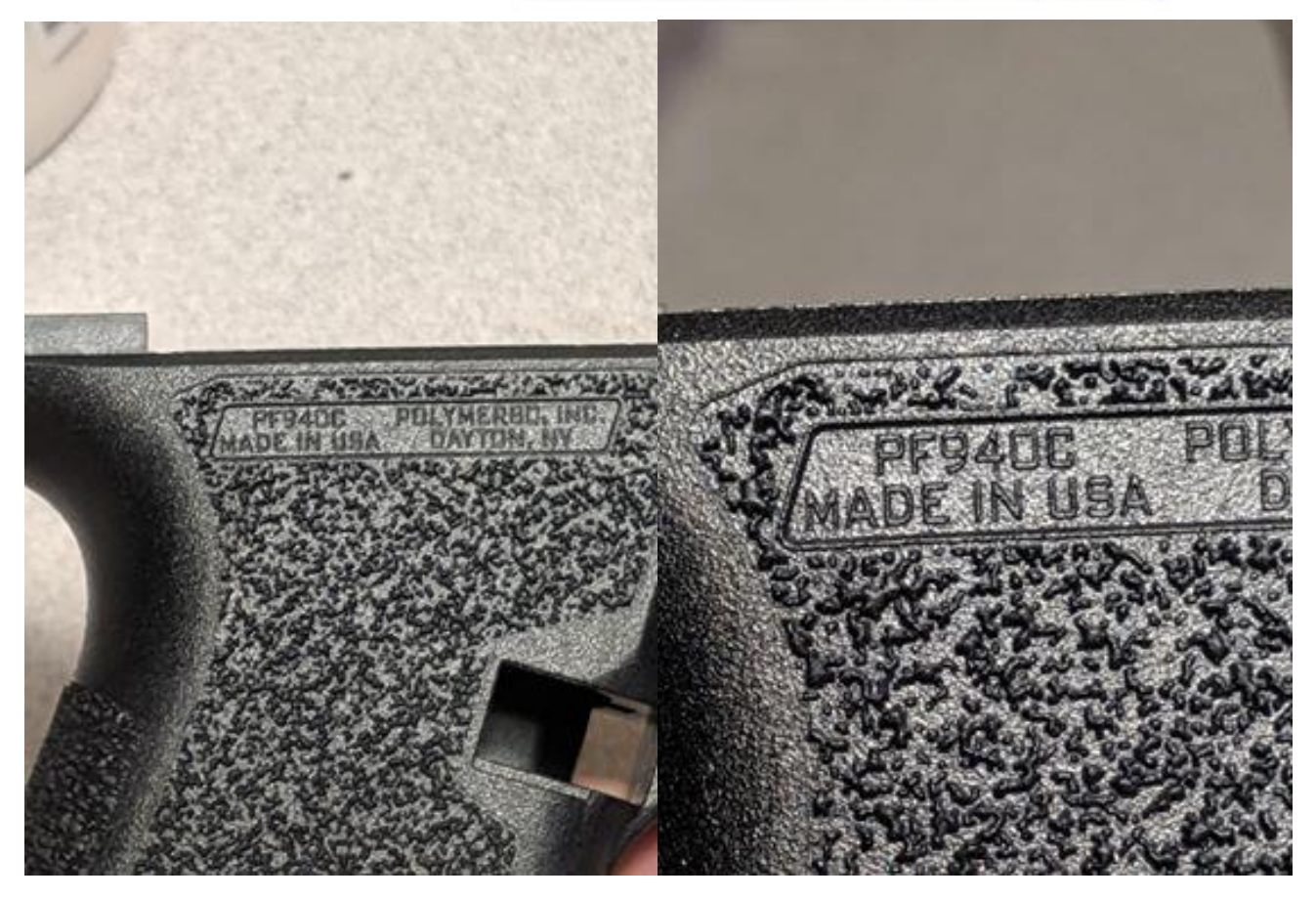

• Next select whether you want to engrave text or an image (for an image to work best it should have a high amount of contrast without background clutter you don't want engraved. The best images for engraving are essentially silhouettes)

Thostwri

If you are an FFL using this for commercial purposes, please contact me for additional features.

Thanks! mkomar@serverrack.net

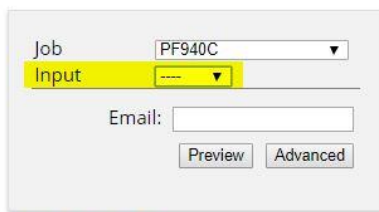

**GGD Store IS LIVE!** Support my man Gunnar!

## Online Concealed Carry!

Get your permit to carry concealed in 28 states. Online, TODAY!

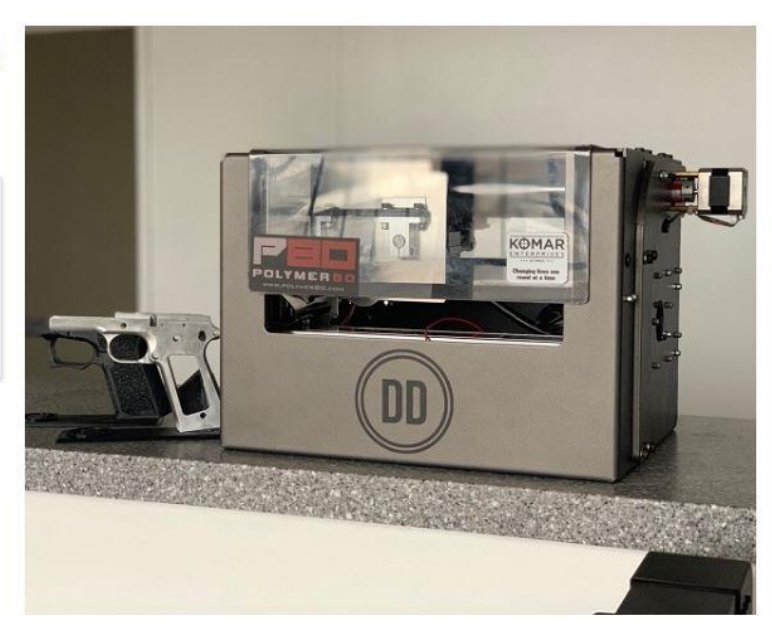

Enter your desired text or browse to your desired image  $\bullet$ 

Ghostwriter

If you are an FFL using this for commercial purposes, please contact me for additional features.

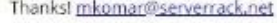

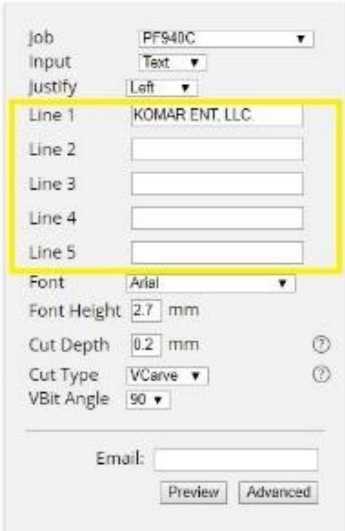

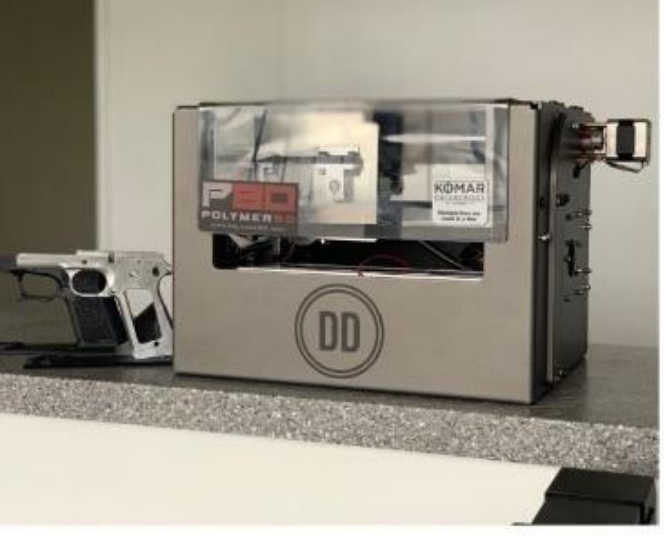

GGD Store IS LIVE! Support my man Gunnar!

Ghostwriter

If you are an FFL using this for commercial purposes, please contact me for additional features.

## Thanks! mkomar@serverrack.net

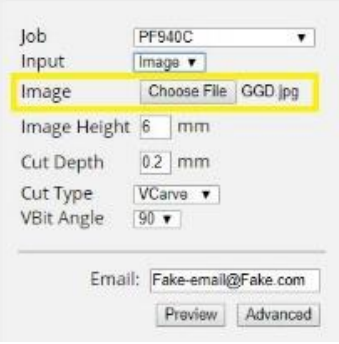

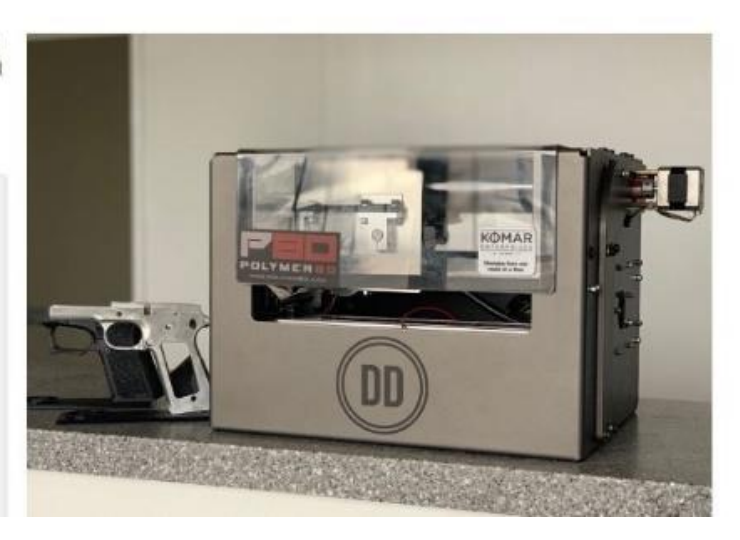

• Make sure that the Vbit angle is set to 90 degrees since the custom tool included in the kit has a 90 degree engraving tip

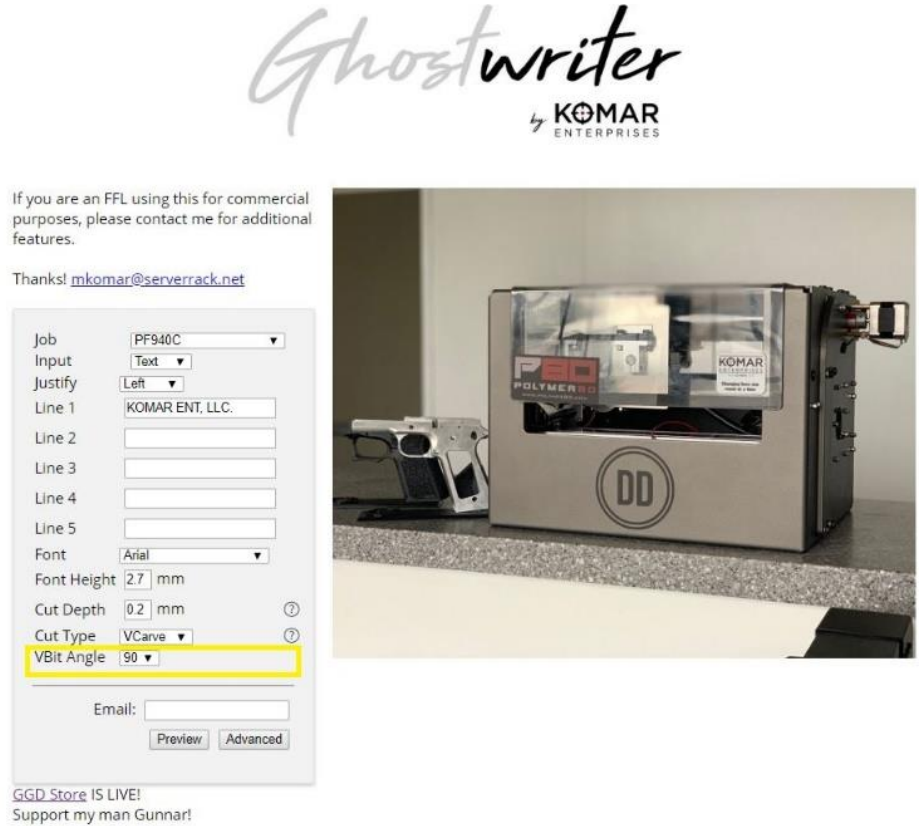

• Now set your settings. More settings are available under the "Advanced" tab. Be careful which advanced settings you change if you do not know what they do however many have an effect that is reflected in the preview image that will be generated later

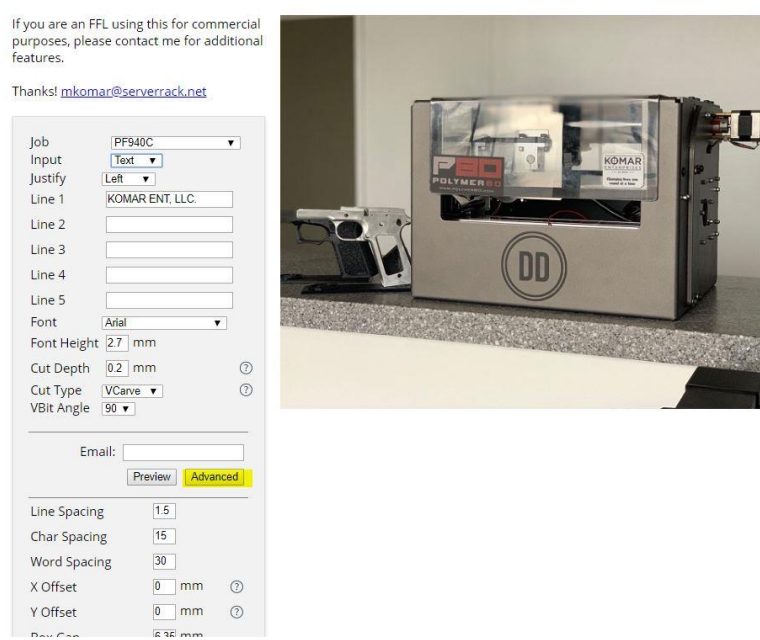

• When you think you have your settings the way you want go ahead and generate a preview image by clicking "Preview". This preview image is generated from the actual gcode that would be used so it should be an accurate representation of what the final product should look like. If you don't like the way the preview looks then keep changing your settings and generating a new preview until you are satisfied with the way the preview looks.

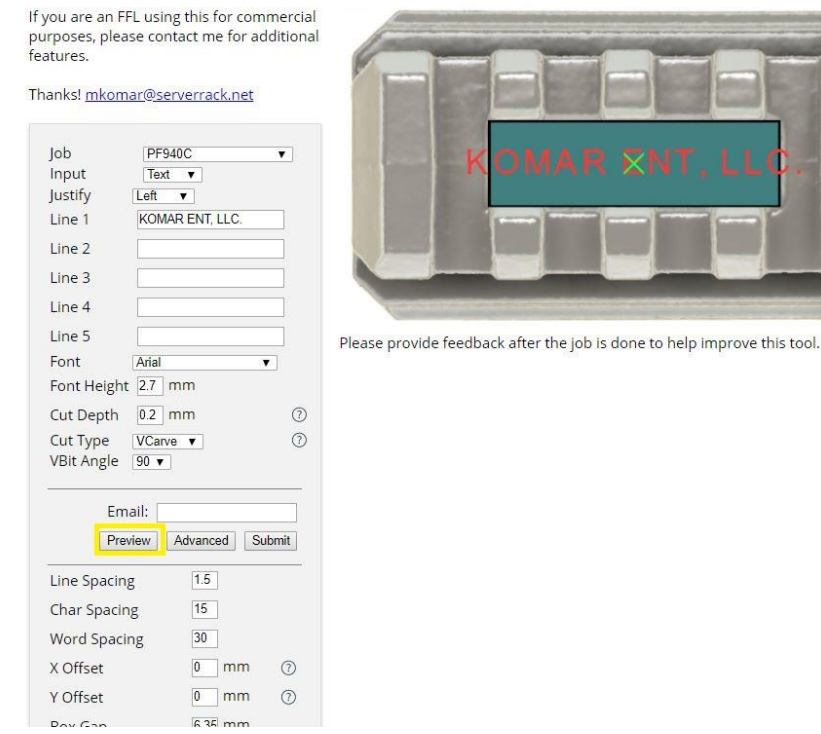

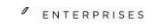

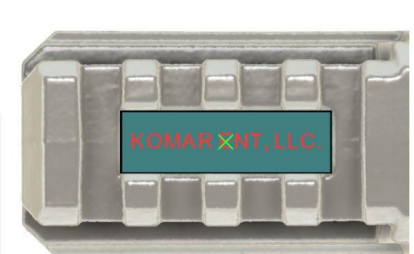

Please provide feedback after the job is done to help improve this tool.

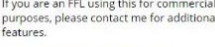

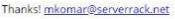

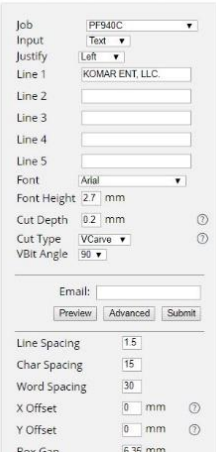

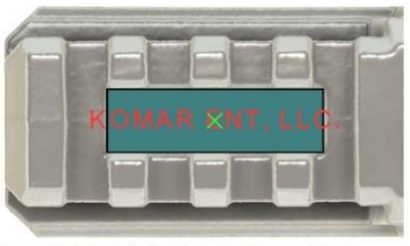

FITERPRISES

Please provide feedback after the job is done to help improve this tool.

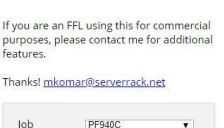

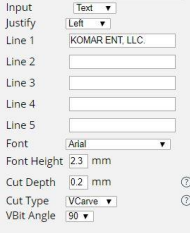

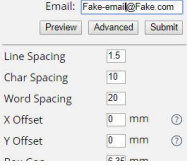

• If you are happy with the preview image then go ahead and enter the email address you would like the custom engraving file sent to

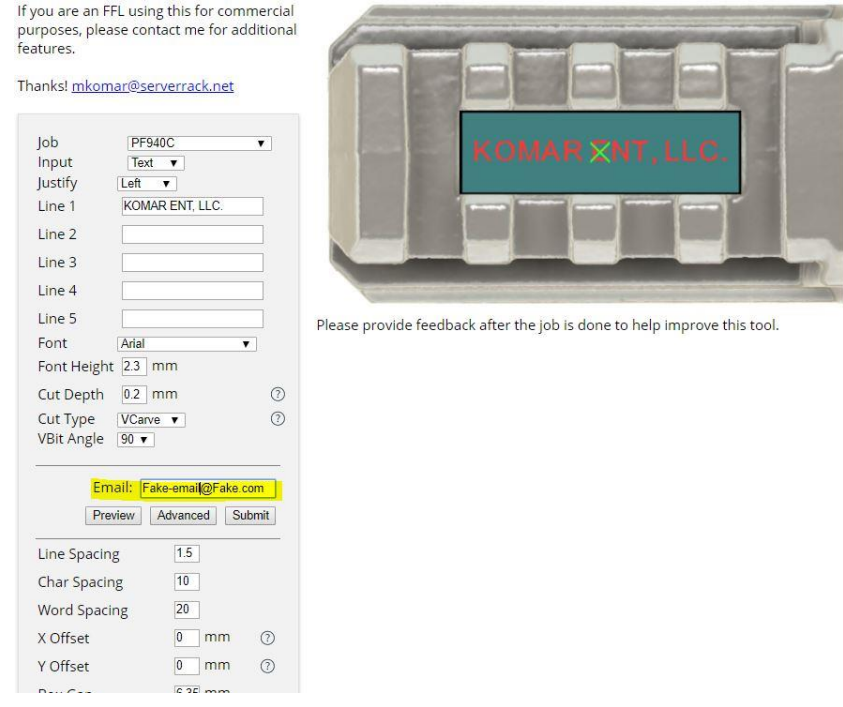

• Then finally go ahead and click "Submit" this will finalize everything and signal Ghostwriter to generate the file and email it to you. This is generally fairly quick, but it is subject to other jobs that may be already in the que

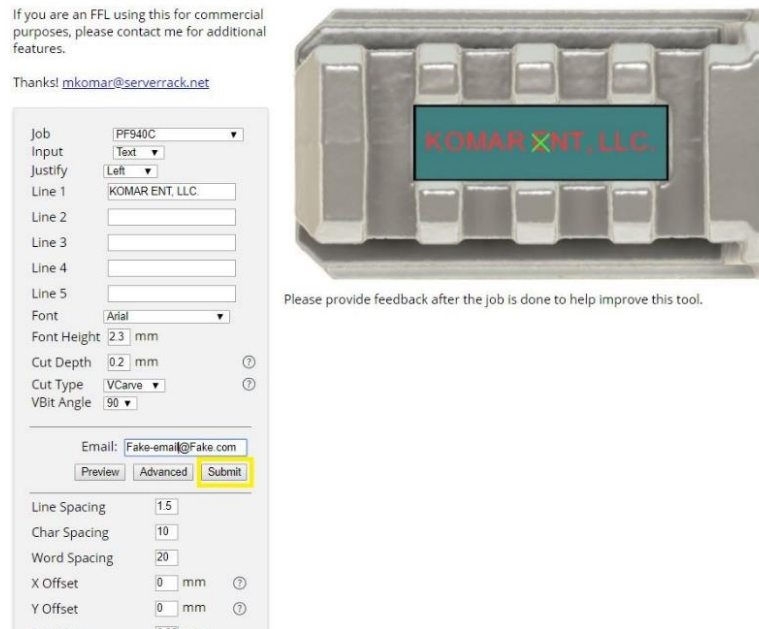

- Once the file is emailed to you make sure and save it onto the computer you will be using to run the ghostgunner
- Open the file in DDCut as you would normally and follow all instructions carefully.
- If you need any help or clarification please first try joining and asking inside of the Facebook group dedicated to the Ghost Gunner.

<https://www.facebook.com/groups/Ghostgunner/>

• Keep in mind that the serial plate on the P80's are steel and wear out bits much faster than when engraving on aluminum lowers. We highly recommend not increasing your federate and to avoid engraving large areas if possible. Make sure to check your bit before each engraving for excessive wear or damage.